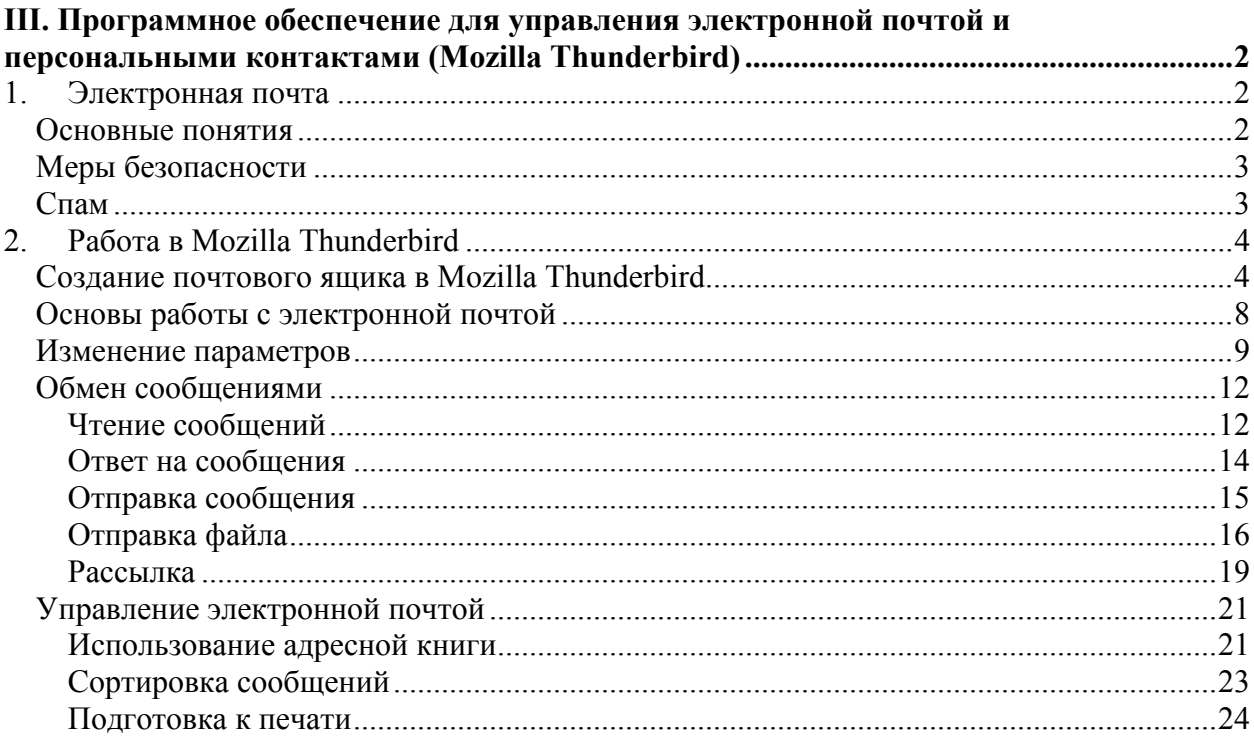

# *III. Программное обеспечение для управления электронной почтой и персональными контактами (Mozilla Thunderbird)*

## **1. Электронная почта**

#### **Основные понятия**

Электронная почта является аналогом обычной почтовой связи. Но информация, передаваемая с ее помощью представлена в электронном виде. Это позволяет осуществлять передачу информации с помощью каналов связи. За счет этого письма, отправляемые электронной почтой, приходят гораздо раньше обычных. Скорость передачи электронного письма зависит от характеристик сети, таких как загруженность и пропускная способность каналов.

Популярность электронной почты растет, и число людей, использующих ее, увеличивается с каждым днем. Так как электронная почта обеспечивает быструю передачу информации, она стала незаменима в работе многих организаций.

Для того чтобы иметь возможность работы с электронной почтой, необходимо иметь доступ к Интернету и создать электронный почтовый ящик. Многие интернетпорталы предоставляют такую возможность пользователям. Самые популярные из них в России: mail.ru, yandex.ru, gmail.com.

Вы можете работать со своим электронным почтовым ящиком на любом компьютере, имеющем возможность выхода в Интернет. Вся информация, находящаяся в нем, хранится на специальном почтовом сервере, поэтому не имеет значения, на каком компьютере Вы создавали электронный почтовый ящик.

Каждый электронный почтовый ящик имеет свой уникальный адрес. Он состоит из двух частей. Первая часть задается пользователем, вторая зависит от портала, на котором создан ящик электронной почты. Данные части разделяются знаком @. Примеры адреса электронной почты: n-ivanov@yandex.ru, petrov.rabota@gmail.com.

Для того чтобы избежать доступа к Вашей почте посторонних людей, каждый электронный почтовый ящик защищен паролем. Этот пароль задается пользователем при создании ящика электронной почты. Для того чтобы начать работу с почтой необходимо ввести данный пароль. В дальнейшем в случае необходимости пароль можно изменить.

Помимо текста, электронное письмо может включать практически любую информацию: аудио, видео, рисунки.

Для работы с электронной почтой созданы специальные программы, называемые почтовыми клиентами. После установки такой программы необходимо ее настроить для работы с определенным электронным постовым ящиком. После этого в программе можно создавать сообщения, отправлять и принимать их. Как правило, отправка и прием сообщений осуществляется при запуске программы или автоматически после подключению к Интернету. Для того чтобы осуществлять работу с электронной почтой, не обязательно использовать специальное программное обеспечение. Возможно с помощью браузера зайти на страницу портала, на котором создан электронный почтовый ящик, войти в него и работать с письмами. Но, используя почтового клиента, пользователь может применять такие функции, как, например, сортировка и фильтрация сообщений, шаблоны оформления писем и так далее

Для электронной почты созданы специальные почтовые протоколы, такие как SMTP и POP.

#### **Меры безопасности**

Работая с электронной почтой, необходимо помнить о безопасности Вашего компьютера.

Компьютер может быть поражен вирусом, отправленным по электронной почте.

Для того чтобы снизить вероятность заражения, на Вашем компьютере должно быть установлено антивирусное программное обеспечение.

Как и в случае работы с веб-страницами, даже самая лучшая антивирусная программа не может обеспечить абсолютную защиту Вашего компьютера. Поэтому во время работы с электронной почтой, уделяйте особое внимание входящим письмам. Если Вам незнаком отправитель письма, если сообщение содержит подозрительный вложенный файл, существует вероятность, что данное письмо содержит вирус, который будет активирован, как только Вы откроете сообщение или вложенный файл. Чтобы снизить риск заражения Вашего компьютера, не открывайте подобные сообщения. Если входящее письмо вызвало подозрение, рекомендуется его немедленно удалить.

#### **Спам**

Спамом, как правило, называется незапрашиваемая информация. Чаще всего эта информация носит рекламный характер. Поэтому можно сказать, что спам является навязчивой сетевой рекламой.

Для того чтобы рассылать спам, в настоящее время существуют специальные программы, которые собирают адреса электронной почты. Подобные программы могут за

несколько часов составить базу, состоящую из тысяч адресов. По этим адресам в дальнейшем будет рассылаться спам.

Сам по себе спам, как правило, не опасен. Но если Вы получаете много спама, скорость приема сообщений будет снижаться, так как их число возрастает. Кроме того, если Вы оплачиваете трафик при работе в Интернете, Вы будете платить и за прием спама.

Для того чтобы снизить количество рекламных сообщений, поступающих на Ваш почтовый ящик, Вы можете настроить фильтрацию входящих так, чтобы заблокировать отправителя спама.

Многие почтовые системы сами могут распознавать спам и помещать данное сообщение в специальную папку, чтобы в случае ошибки системы, Вы смогли его прочитать.

Кроме того, чтобы снизить количество спама, приходящего на Ваш почтовый ящик, старайтесь по возможности не оставлять адрес Вашей электронной почты на вебстраницах, таких как форумы, социальные сети и так далее.

## **2. Работа в Mozilla Thunderbird**

## **Создание почтового ящика в Mozilla Thunderbird**

При первом запуске программы, автоматически открывается окно Мастер учетных записей. С помощью данного мастера осуществляется создание почтового ящика в Mozilla Thunderbird. Если окно мастера не открылось автоматически, выберите пункт меню **Файл > Создать > Учетную запись**.

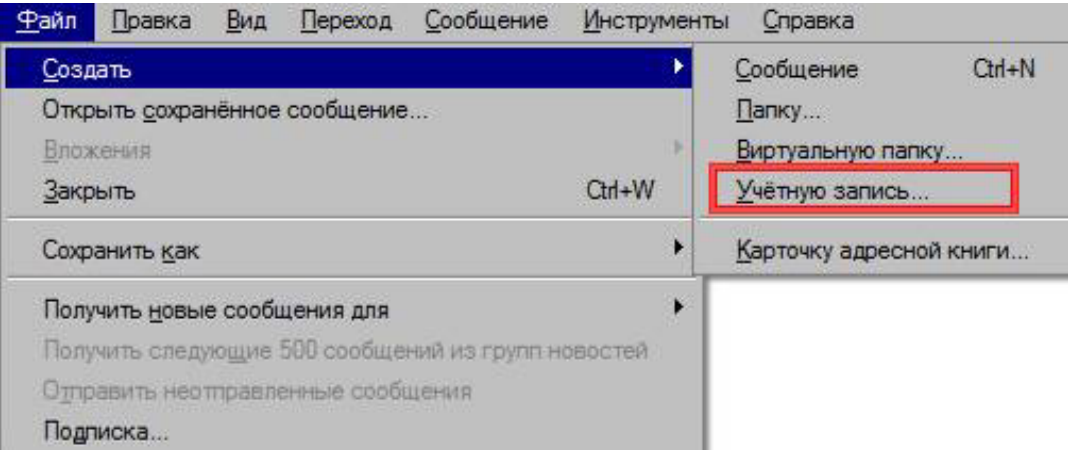

#### Рис. 1 Вызов Мастера учетных записей

В параметрах новой учетной записи выберите Учетная запись электронной почты, нажмите на кнопку Далее.

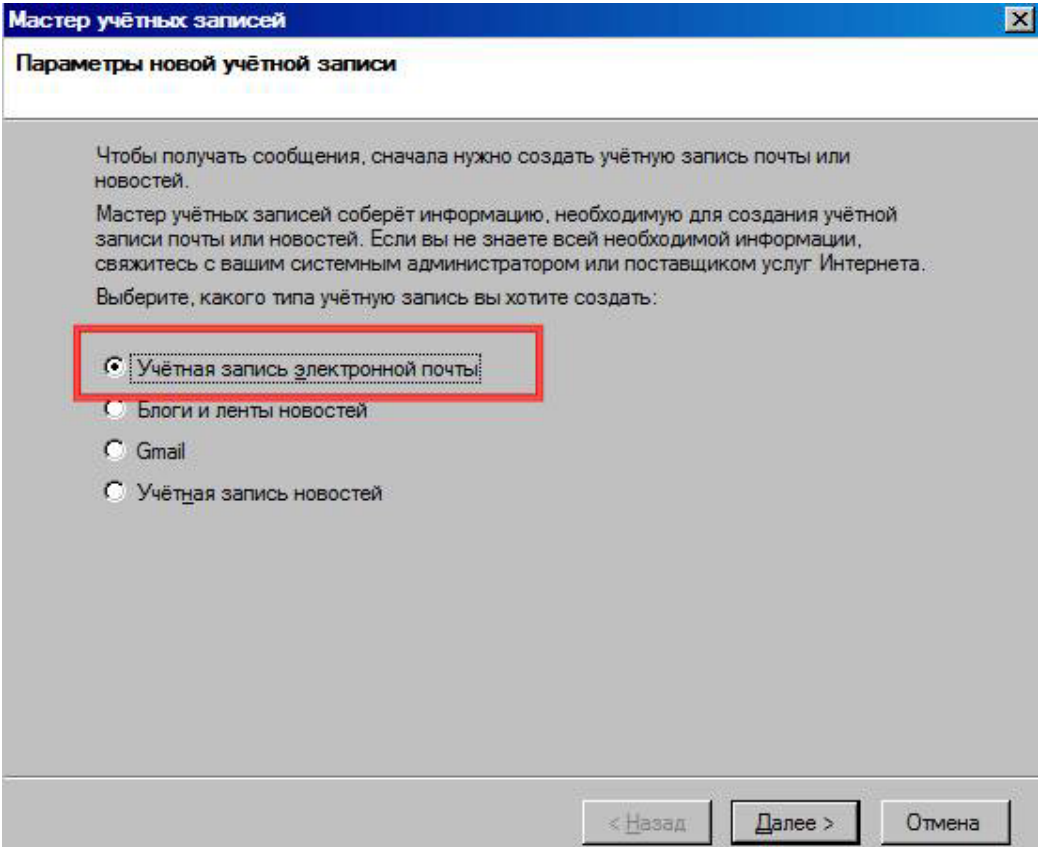

Рис. 2 Первый шаг Мастера учетных записей

Укажите имя и адрес электронной почты, нажмите на кнопку Далее.

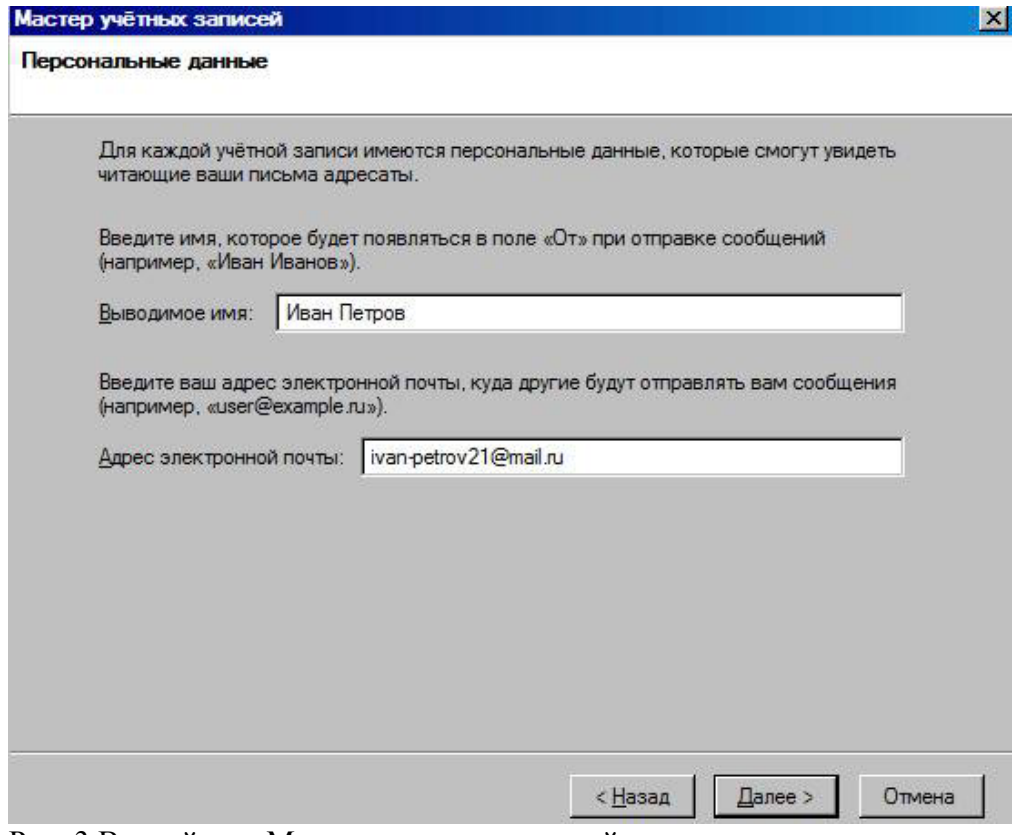

Рис. 3 Второй шаг Мастера учетных записей

После этого Вам необходимо ввести информацию об используемых серверах. Получить ее можно на том портале, где у Вас создан электронный почтовый ящик. Для перехода к следующему шагу мастера, нажмите на кнопку Далее.

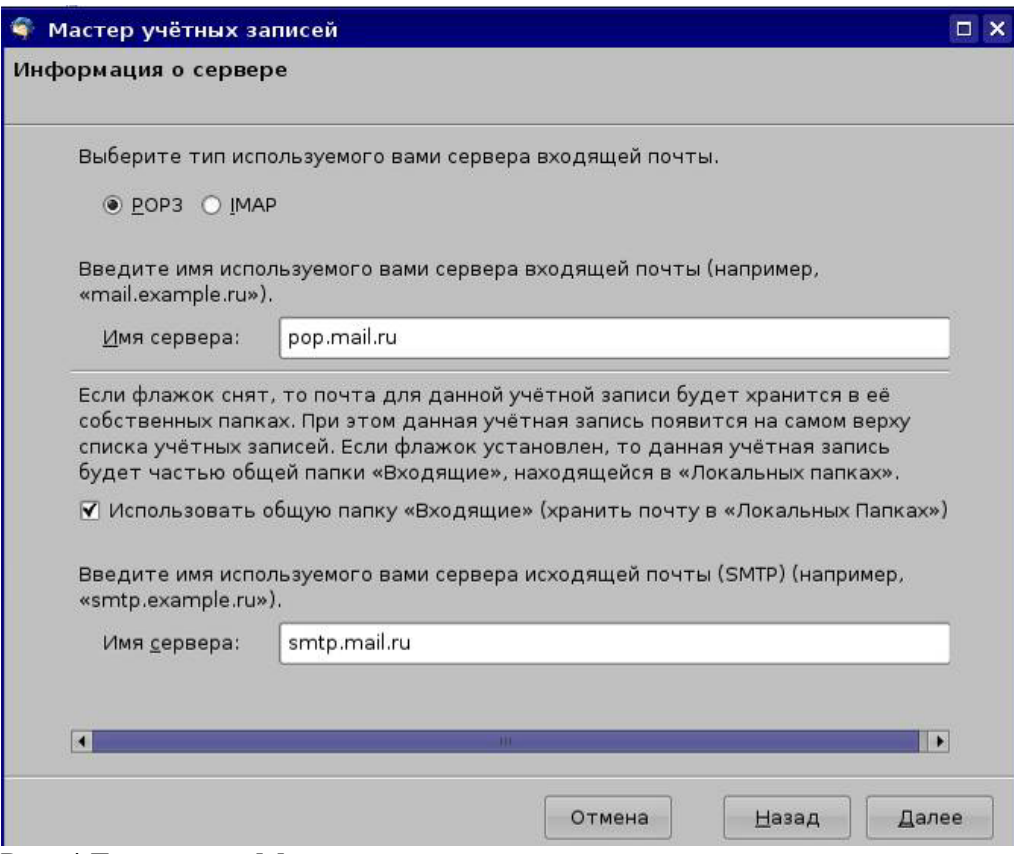

Рис. 4 Третий шаг Мастера учетных записей

После этого укажите имя пользователя, данное провайдером электронной почты, нажмите на кнопку Далее.

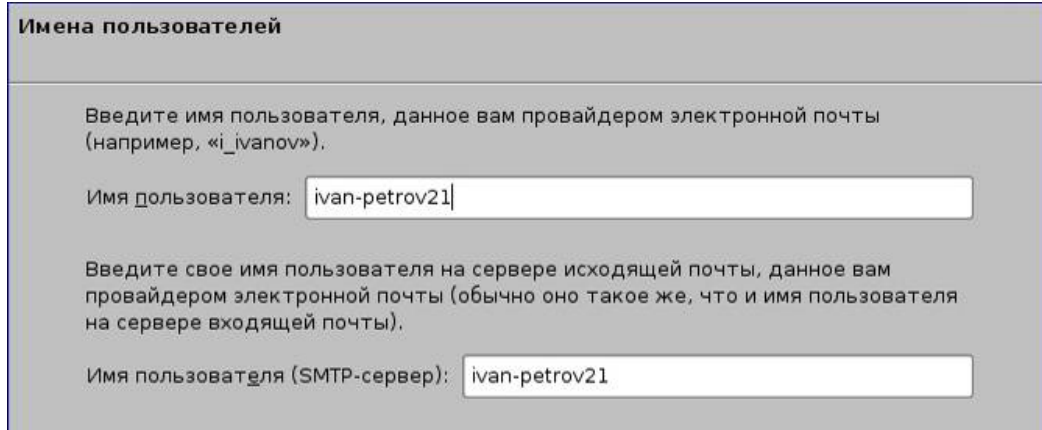

Рис. 5 Четвертый шаг Мастера учетных записей

Следующим шагом задайте имя создаваемой учетной записи.

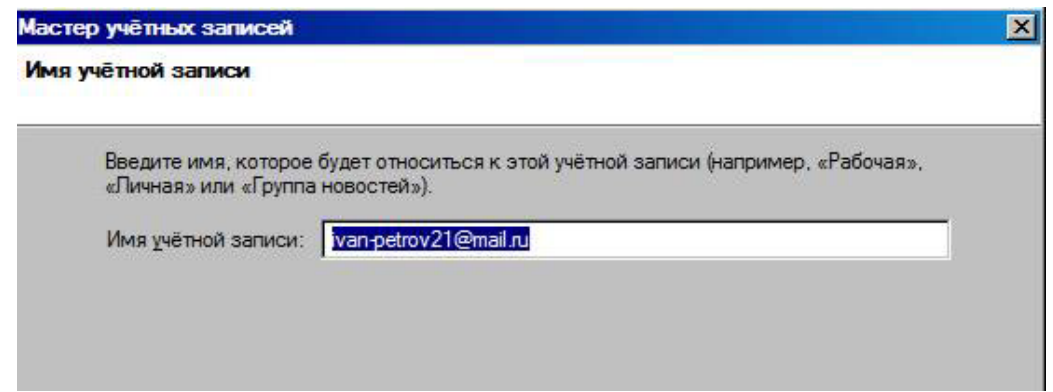

Рис. 6 Пятый шаг Мастера учетных записей

Последним шагом мастера Вам предлагается проверить введенную информацию. Для ее исправления нажмите на кнопку Назад, чтобы вернуться к соответствующему шагу. Если все данные верны, нажмите на кнопку Готово.

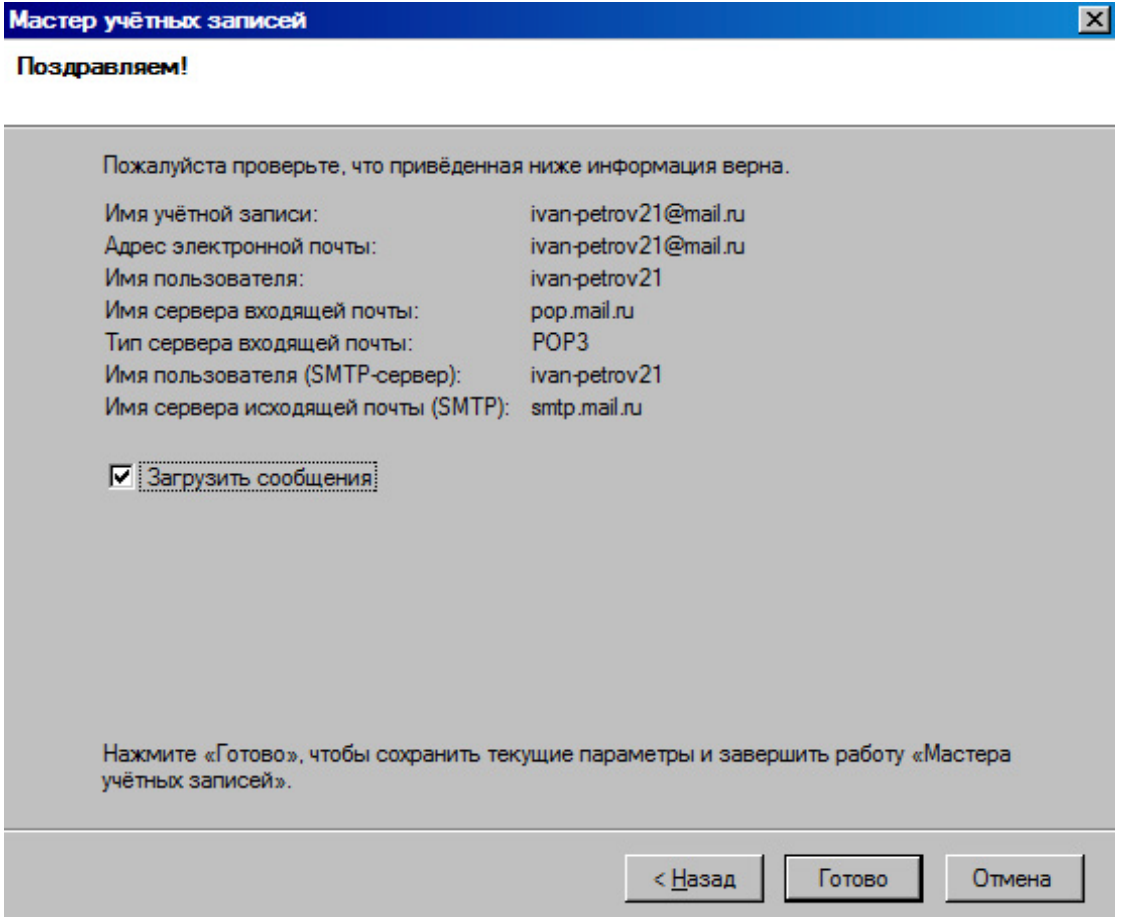

Рис. 7 Шестой шаг Мастера учетных записей

После этого появится окно, в котором Вам необходимо ввести пароль своего электронного почтового ящика. Данная операция направлена на защиту Вашей электронной почты от несанкционированного использования.

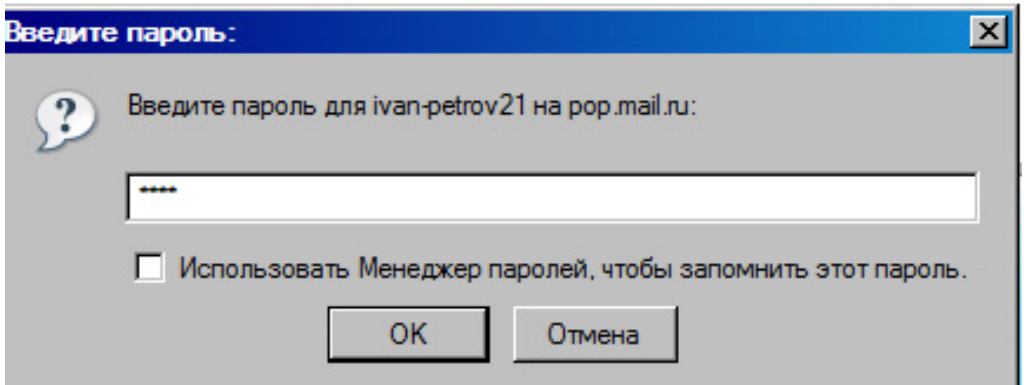

Рис. 8 Окно ввода пароля

После того, как Вы ввели пароль, нажмите на кнопку ОК. Программа сверит пароль, и если он верен, то создание новой учетной записи успешно завершено.

## **Основы работы с электронной почтой**

После создания учетной записи, перед Вами открывается основное окно программы Thunderbird.

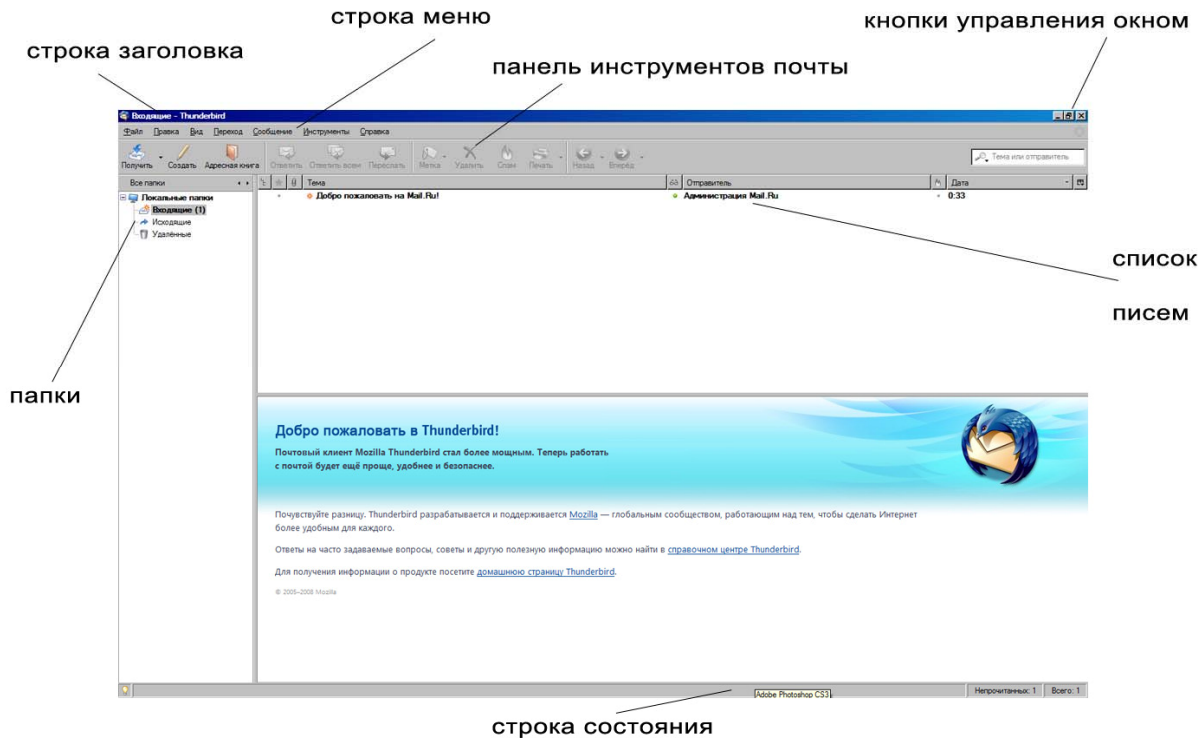

Рис. 9 Окно программы Mozilla Thunderbird

Письма, находящиеся в Вашем электронном почтовом ящике, хранятся в нескольких папках: Входящие, Исходящие, Удаленные. Это сделано для удобства работы с электронной почтой.

Чтобы перейти в определенную папку, необходимо щелкнуть на ее названии левой клавишей мыши.

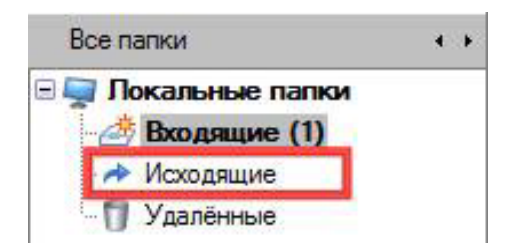

Рис. 10 Переход в папку Исходящие

После этого справой стороны будет отображен список писем, которые находятся в выбранной папке. В данном списке отображается такая информация о письмах, как тема, отправитель, дата, наличие вложений и так далее. Для перехода от одного письма к другому Вы можете использовать мышь или пункт меню Переход.

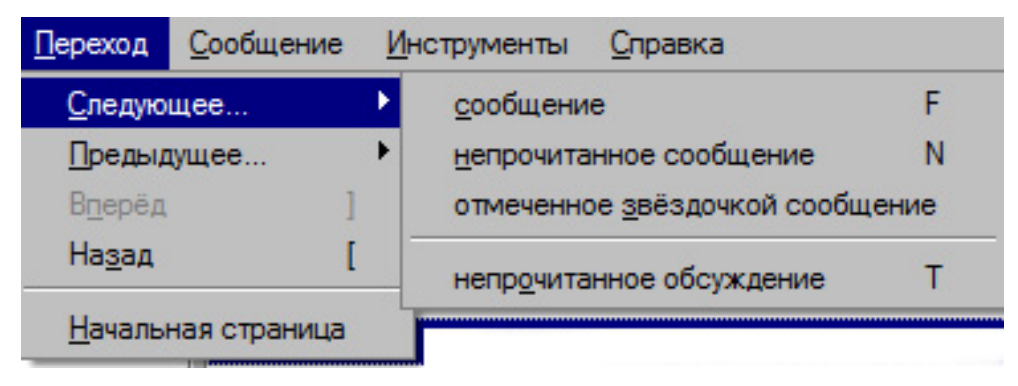

Рис. 11 Переход к следующему сообщению

## **Изменение параметров**

Для того чтобы изменить параметры программы Mozilla Thunderbird, выберите пункт меню **Правка > Настройки.** 

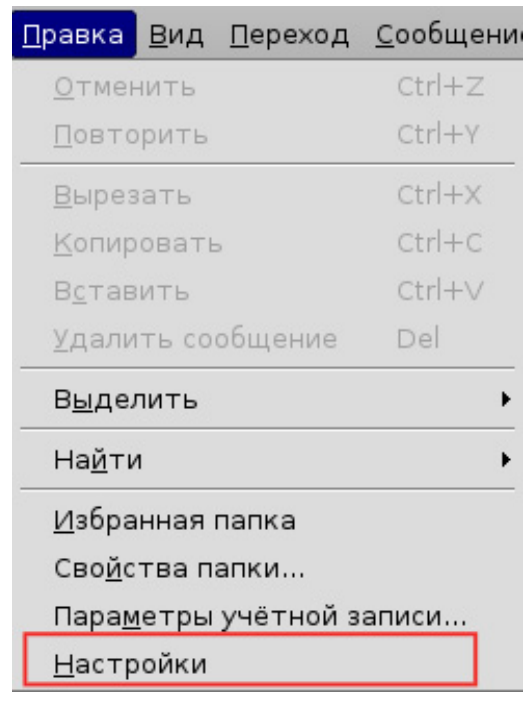

Рис. 12 Вызов окна Настройки

В появившемся окне параметры разделены по категориям: Основные, Отображение, Составление и так далее. Для того чтобы прейти к нужной категории, щелкните левой клавишей мы по ее названию.

В категории Основные Вы можете задать стартовую страницу в области просмотра сообщений, звуковой сигнал оповещения и сообщение о новом сообщении.

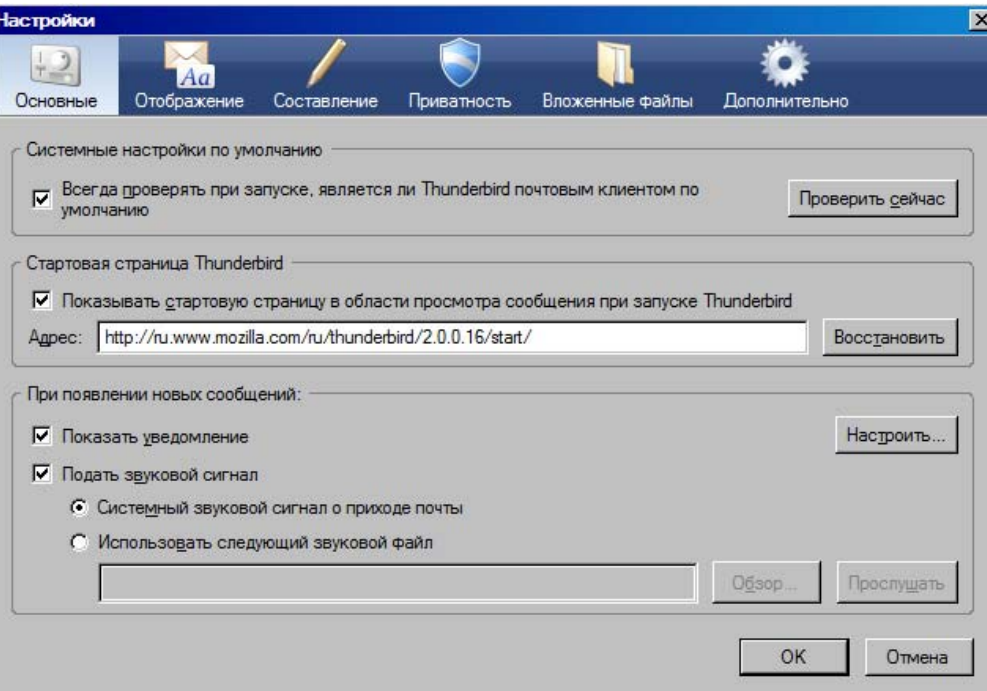

#### Рис. 13 Окно Настройки

В категории Отображение на вкладке Форматирование Вы можете задать цвет текста и фона, стиль отображения цитат в текстовом сообщении. На вкладке Метки можно добавить новые метки и изменить существующие.

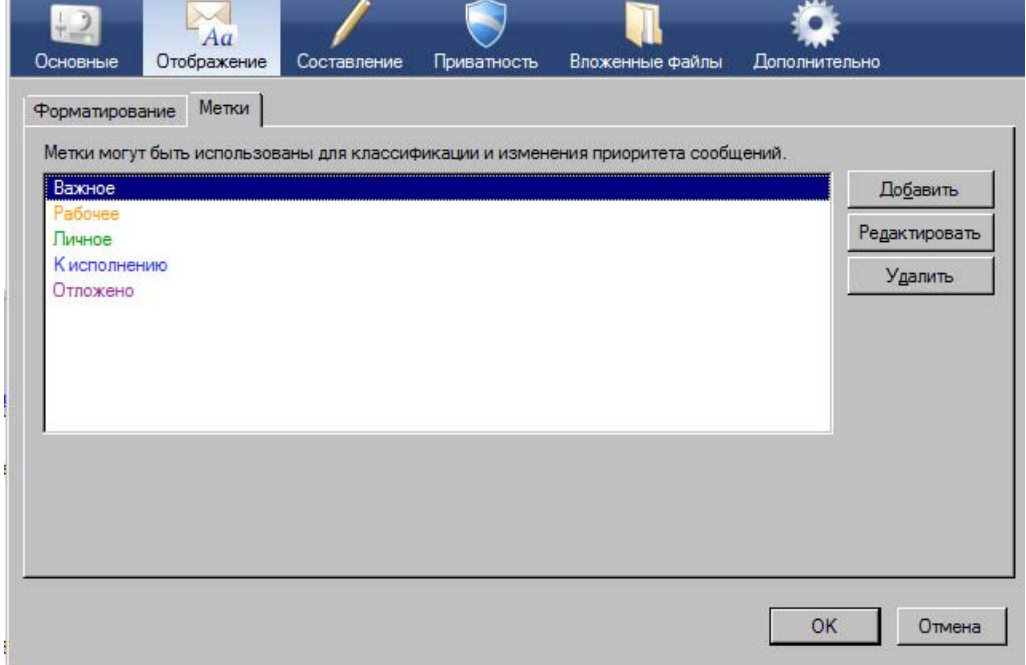

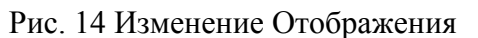

В категории Составление, Вы можете изменить параметры создаваемых сообщений: задать интервал времени для автосохранения, указать длину строки в текстовых сообщения, изменить цвет текста и фона создаваемого сообщения и так далее.

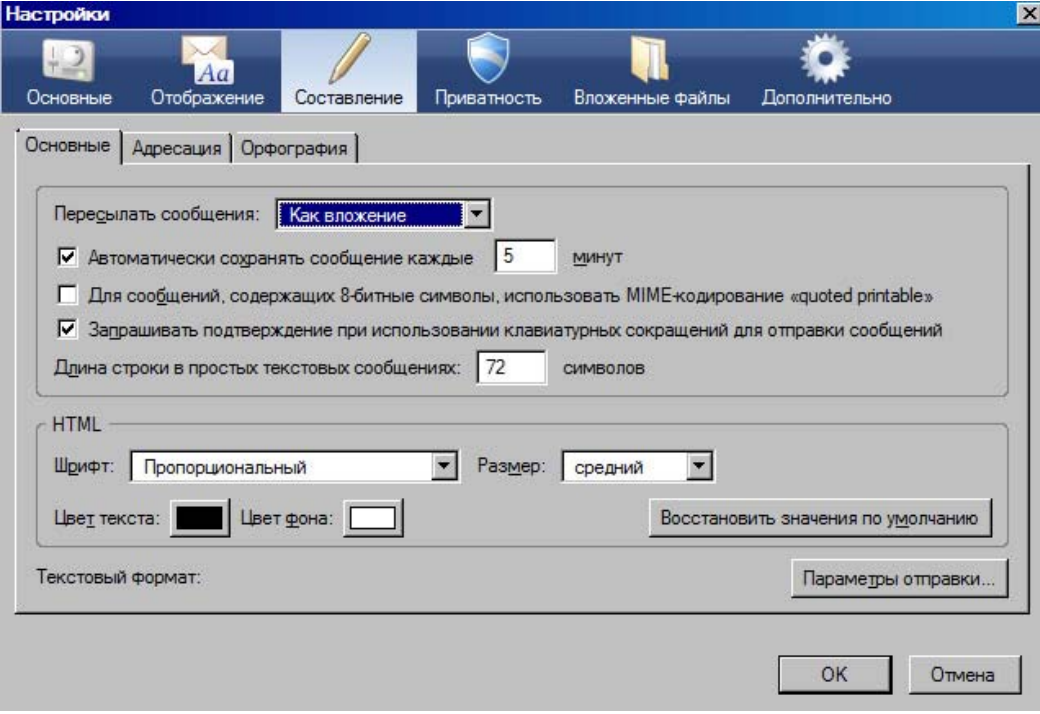

Рис. 15 Изменения параметров составления сообщения

При необходимости Вы так же можете изменить параметры учетных записей. Для этого выберите пункт меню **Правка > Параметры учетной записи**.

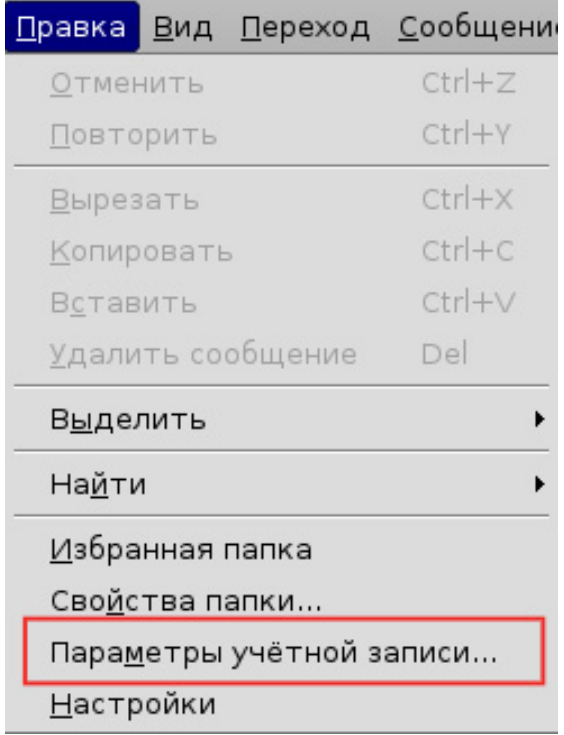

Рис. 16 Вызов окна Параметры учетной записи

В появившемся окне Вы можете изменить параметры существующей учетной записи, добавить новую, а так же удалить ненужную учетную запись.

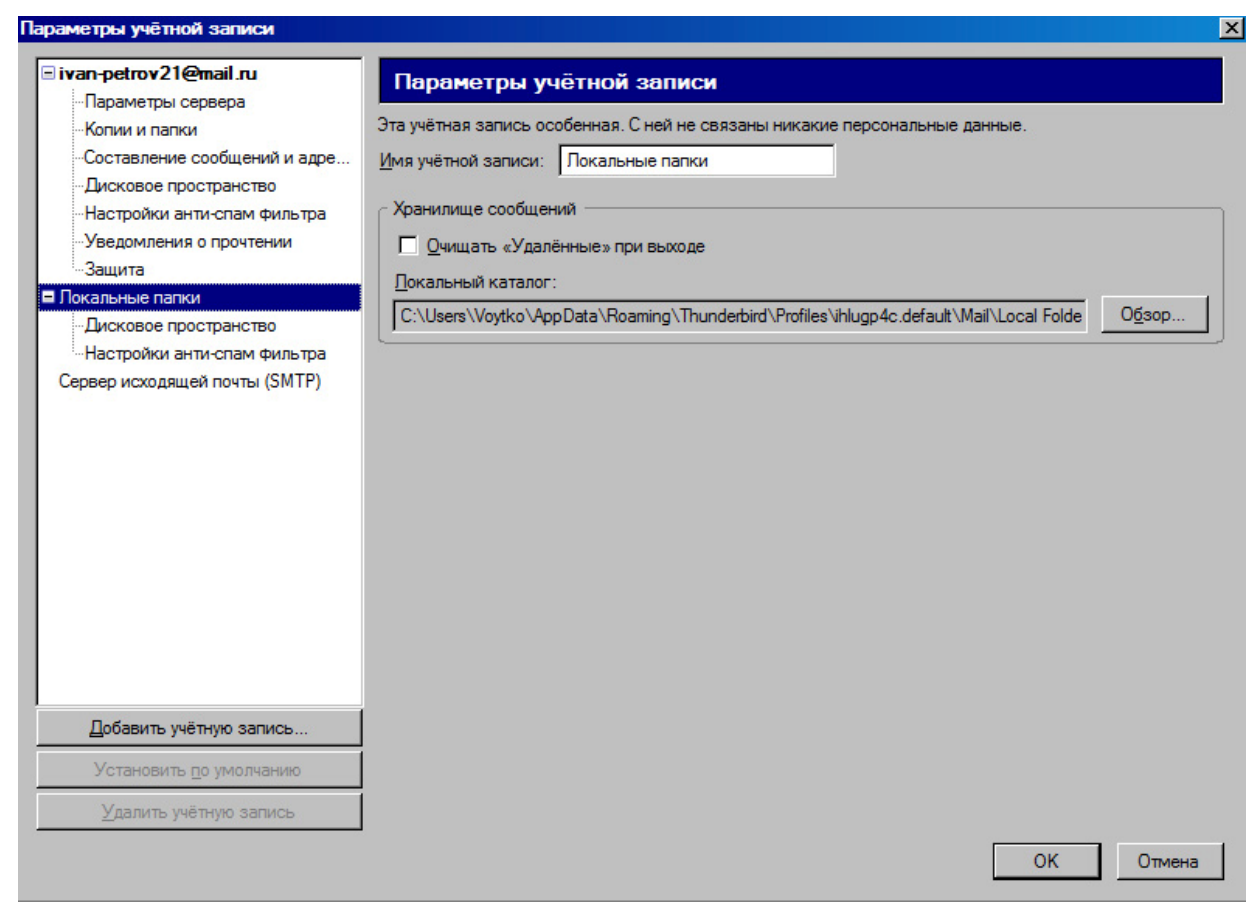

Рис. 17 Окно Параметры учетной записи

## **Обмен сообщениями**

#### **Чтение сообщений**

При подключении к Интернету программа Mozilla Thunderbird через определенные промежутки времени производит проверку поступления новых сообщений. Если этого не происходит, Вы можете нажать на кнопку Получить на панели инструментов почты для получения новых писем.

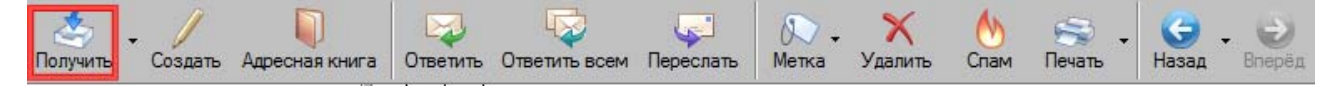

#### Рис. 18 Получение сообщений

Если Вы работаете с несколькими учетными записями, то Вы можете нажать на

рядом с кнопкой Получить, чтобы выбрать учетную запись, новые письма которой необходимо получить.

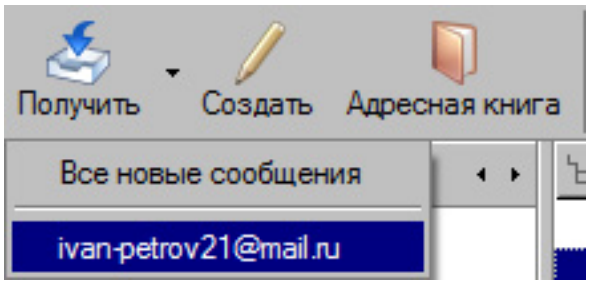

Рис. 19 Получение сообщений учетной записи

Нажав на определенное сообщение в списке писем левой клавишей мыши, его содержание отображается в области просмотра сообщения.

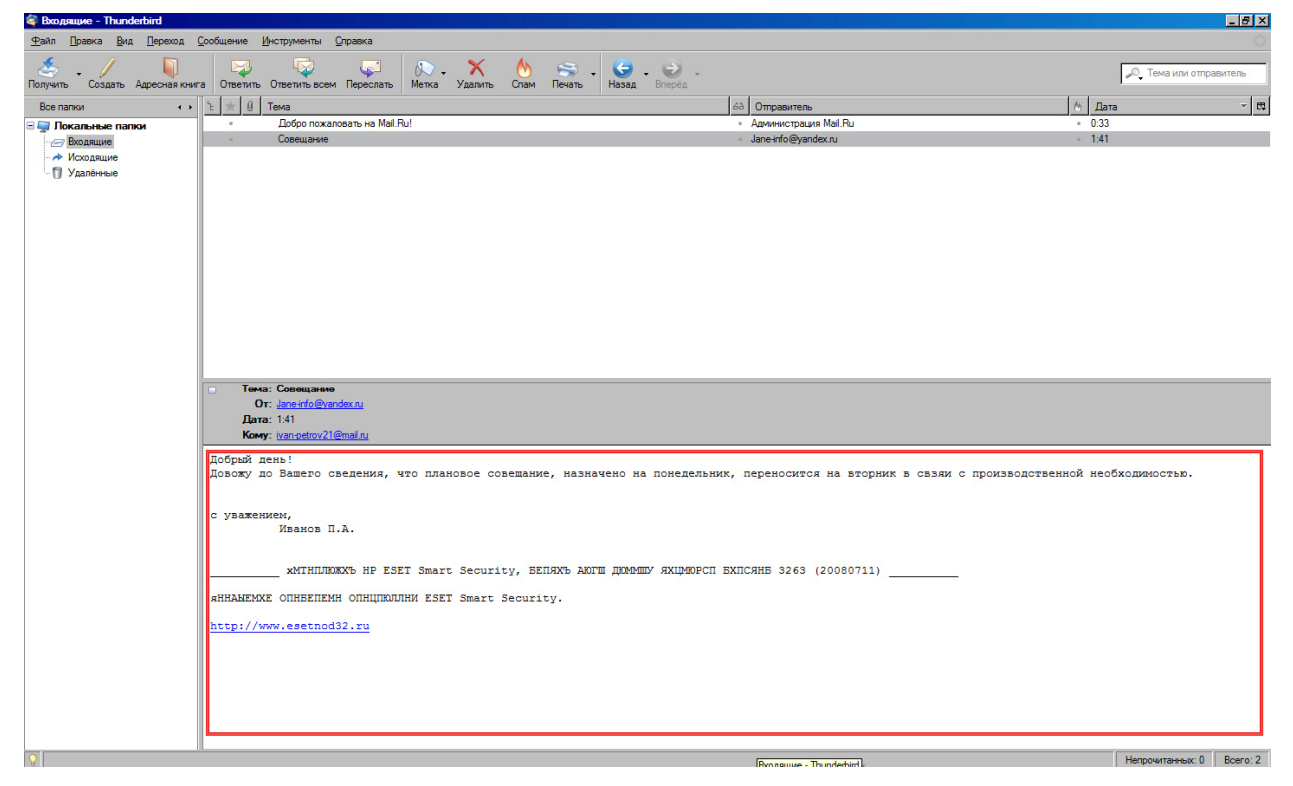

Рис. 20 Просмотр сообщения

Дважды щелкнув мышкой на сообщении в списке писем, откроется окно с содержимым выбранного сообщения.

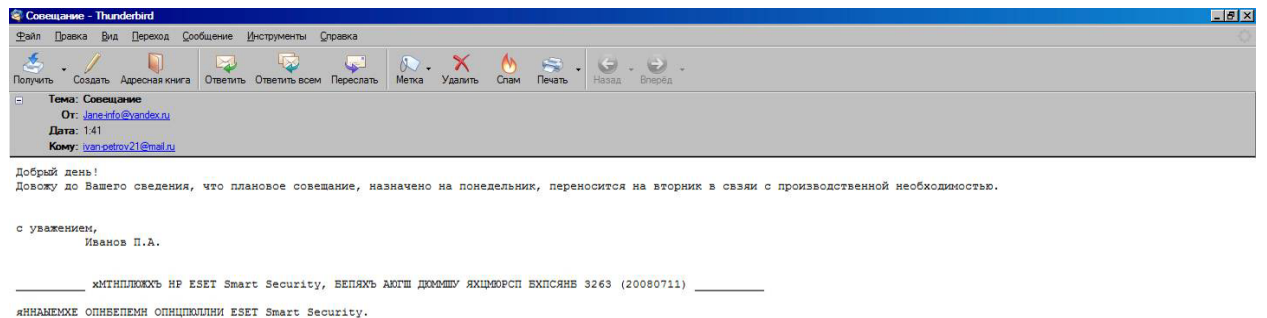

http://www.esetnod32.ru

Рис. 21 Окно сообщения

В данном окне Вы можете прочитать сообщение, не отвлекаясь на информацию, не

связанную с выбранным письмом.

#### **Ответ на сообщения**

Для того чтобы ответить на письмо, необходимо нажать на кнопку Ответить на панели инструментов почты.

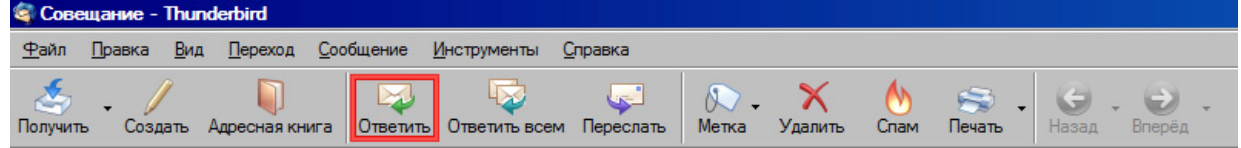

Рис. 22 Ответ на сообщение

Появится окно составления ответного сообщения. В сроке адресата указан адрес отправителя сообщения, на которое составляется ответ. Темы письма при ответе по умолчанию начинается с Re:. В содержании письма отображается текст исходного сообщения, чтобы получателю легче было понять на какое именно письмо Вы отвечаете.

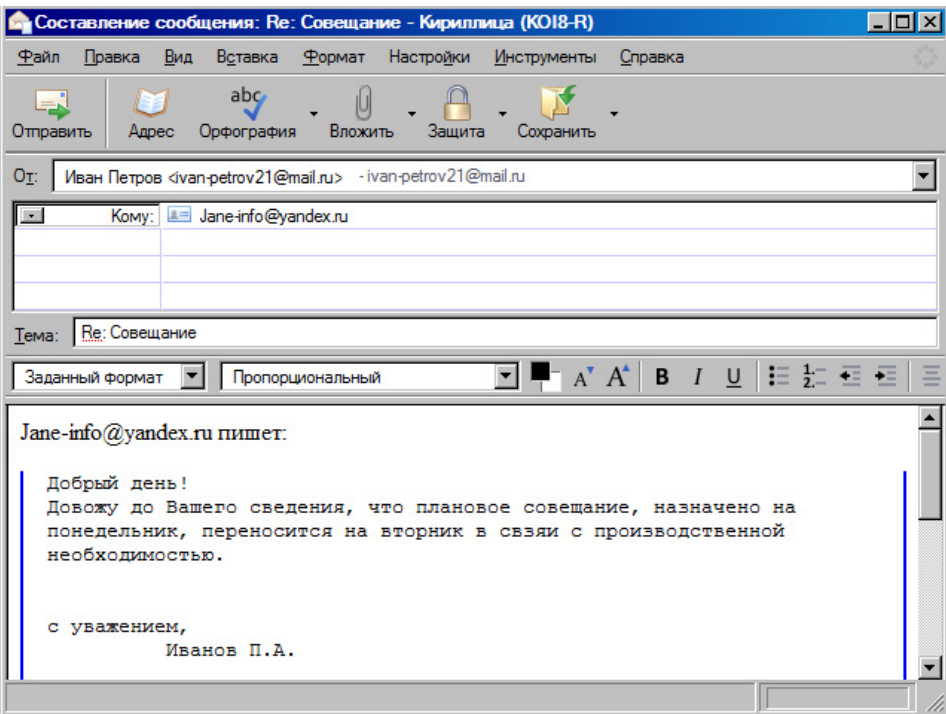

Рис. 23 Окно Составление сообщения

После добавления информации, нажмите на кнопку Отправить для отправки сообщения.

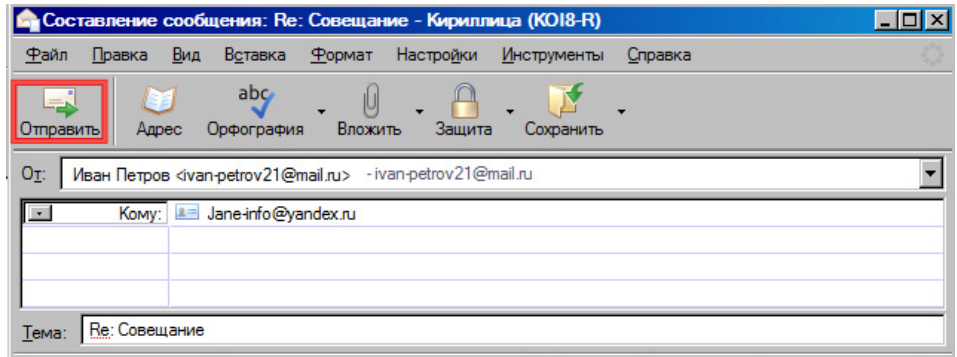

#### Рис. 24 Отправка сообщения

## **Отправка сообщения**

Для составления нового сообщения, необходимо нажать на кнопку Создать на панели инструментов почты.

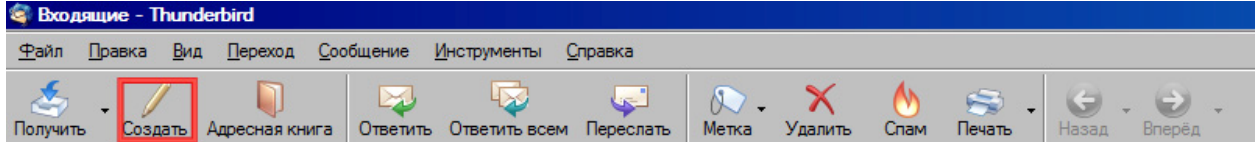

Рис. 25 Создание сообщения

В окне Составление сообщения укажите адрес электронной почты получателя.

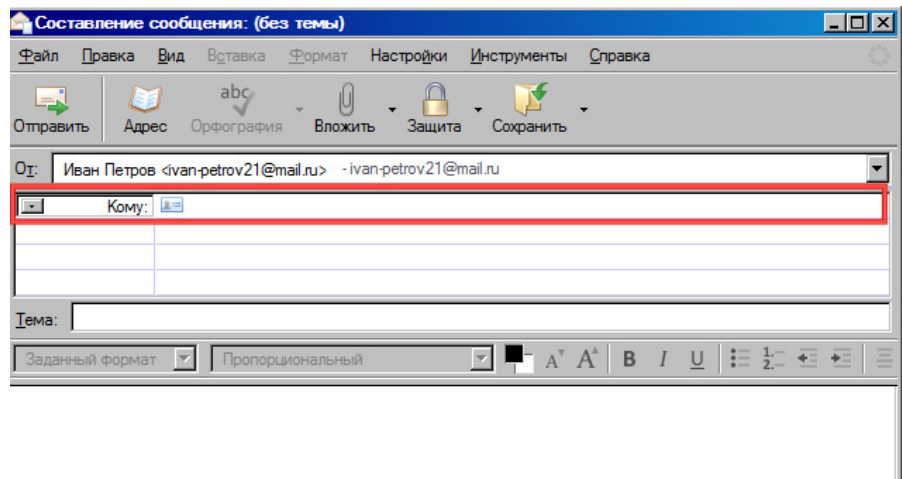

Рис. 26 Добавление адреса электронной почты получателя

Если Вам необходимо отправить данное сообщение нескольким адресатам, перейдите на следующую строку ввода адреса и добавьте новые адреса. Нажав на кнопку  $\blacksquare$ рядом со словом Кому, Вы можете выбрать пункт копия, скрытая копия и т.д. для отправки копии адресату, указанному в этой строке.

Далее добавьте тему создаваемого сообщения.

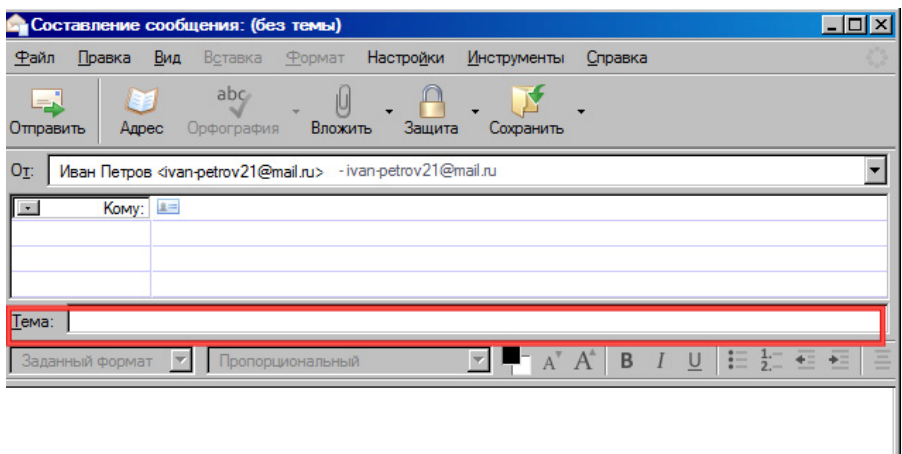

Рис. 27 Добавление темы сообщения

После этого введите текст самого сообщения.

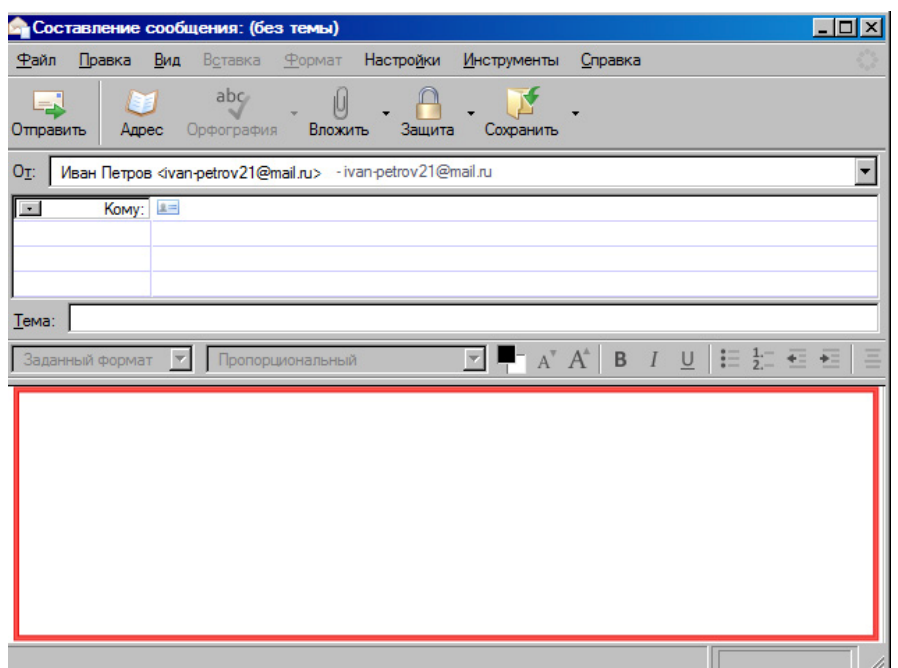

Рис. 28 Добавление текста сообщения

Для отправки сообщения нажмите на кнопку Отправить на панели инструментов почты.

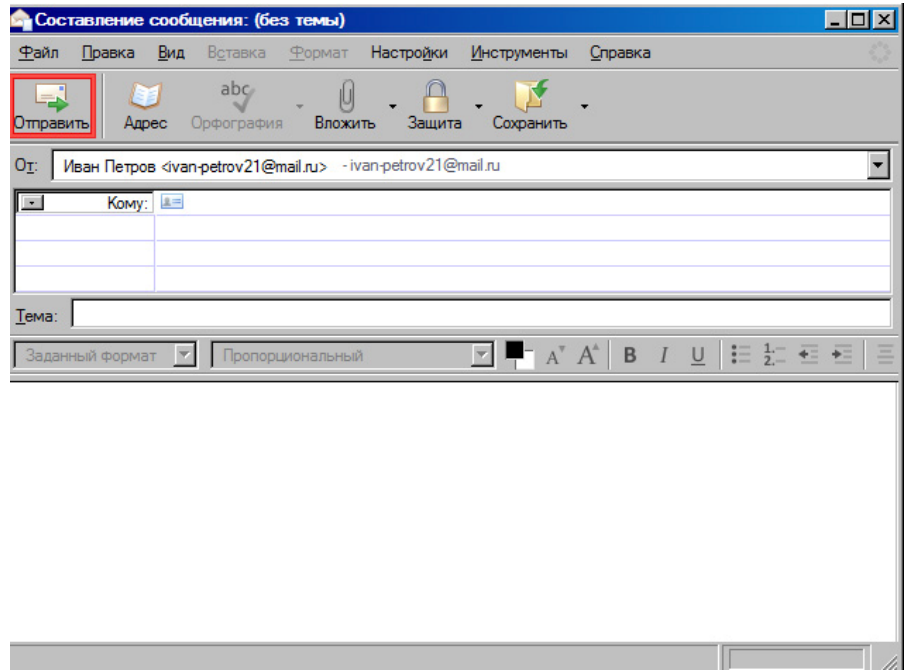

Рис. 29 Отправка сообщения

## **Отправка файла**

Если необходимо отправить не только текстовое сообщение, а еще какой-либо документ, изображение или любую другую информацию, Вы можете прикрепить к своему сообщению любой файл, хранящийся на Вашем компьютере. Для этого, составляя сообщение, нажмите на кнопку Вложить.

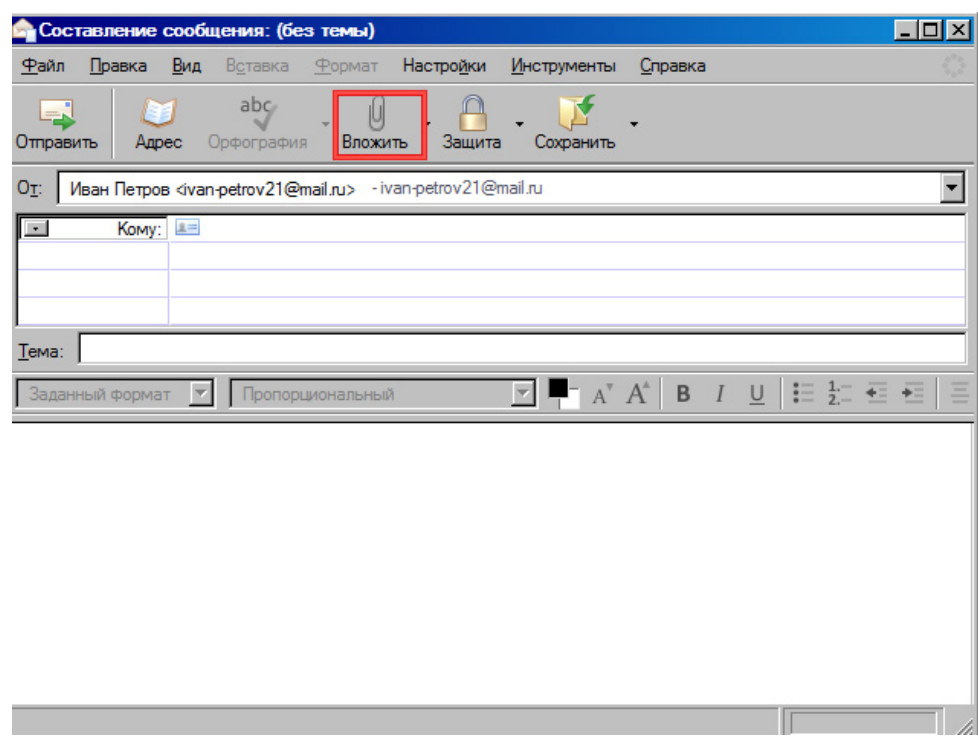

Рис. 30 Вложение файла

После этого в окне **Вложить файл** укажите путь к файлу, выделите его и нажмите на кнопку Открыть.

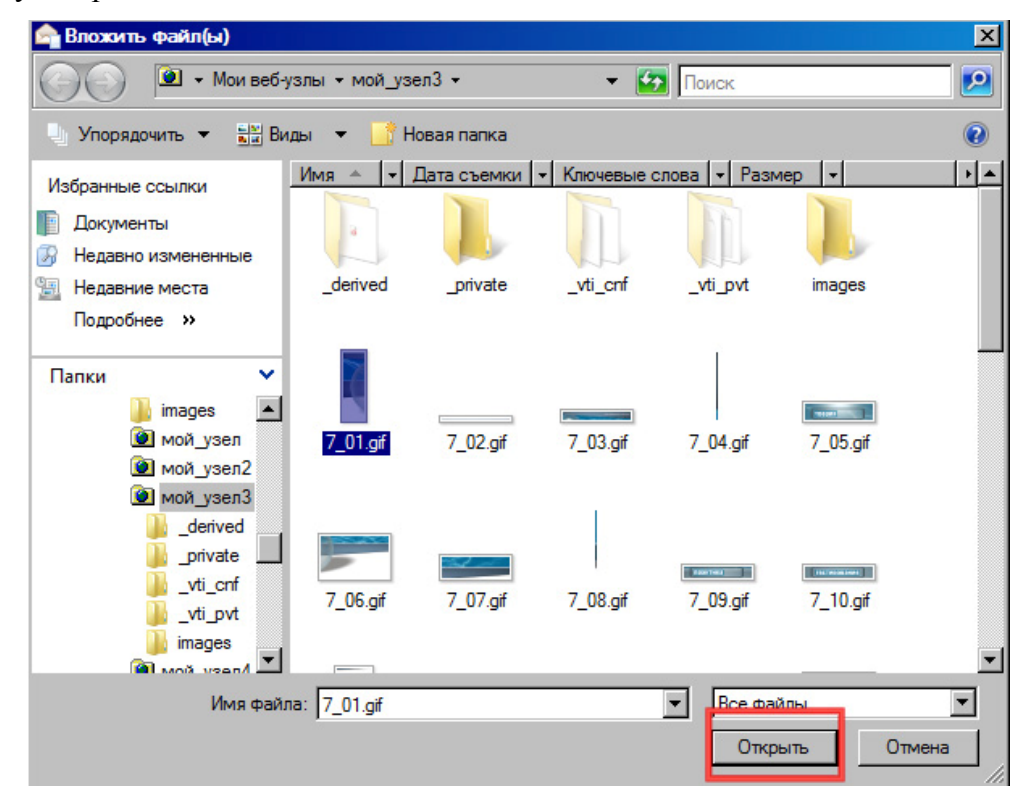

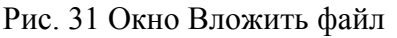

Выбранный файл появится в области Вложения окна Составление сообщения.

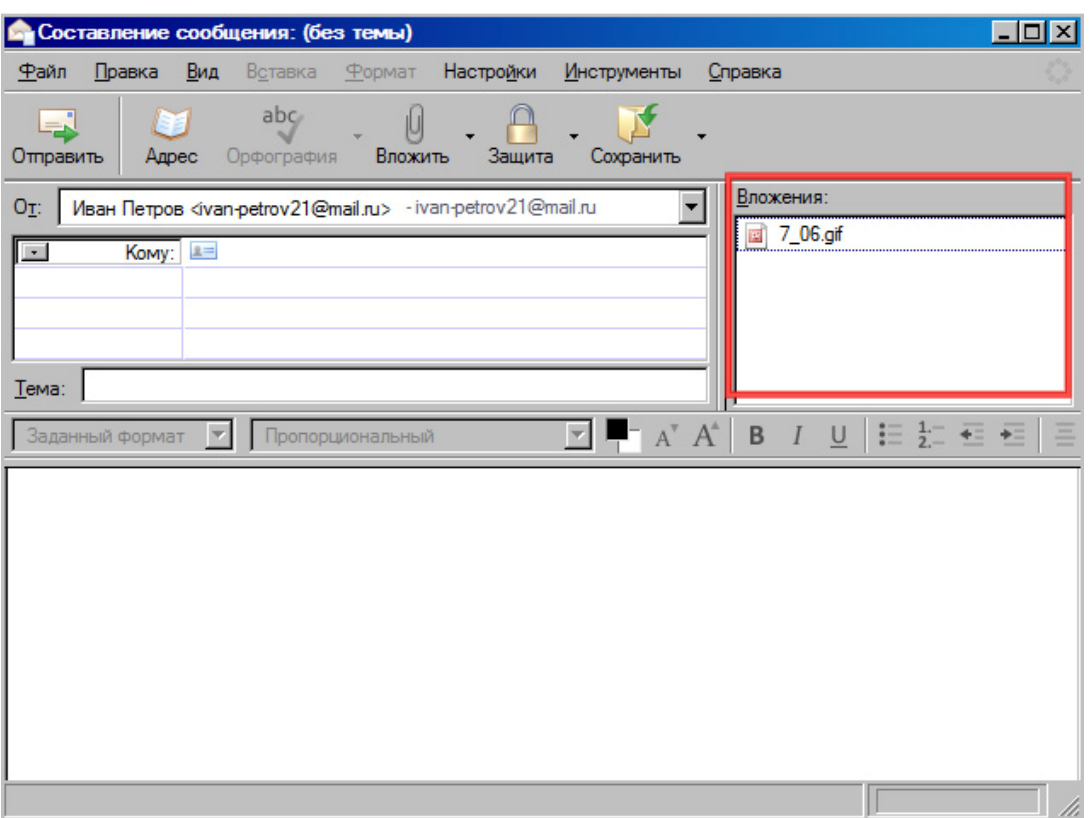

Рис. 32 Отображение вложенного файла

Если Вам необходимо вложить не один, а несколько файлов, повторите эти шаги.

Если Вы по ошибки вложили не тот файл, Вы можете удалить данное вложение. Для этого в области Вложения окна Составление сообщения щелкните правой клавишей мыши на ошибочном вложении и выберите пункт Удалить.

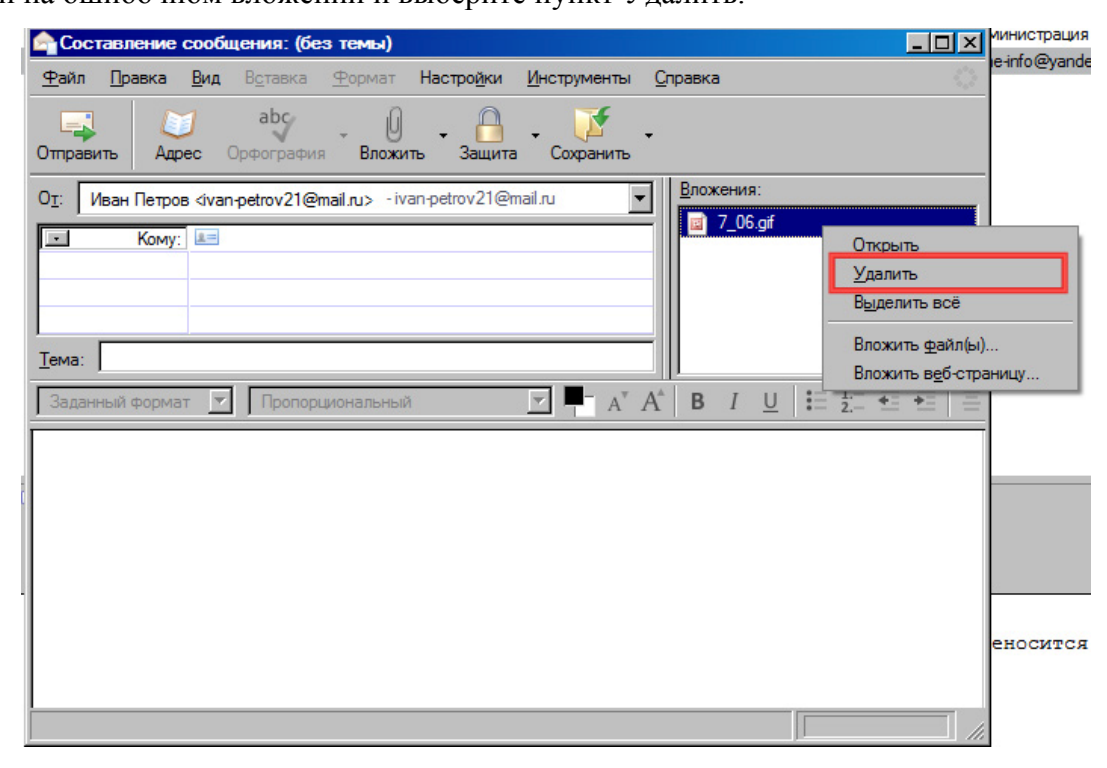

Рис. 33 Удаление вложенного файла

#### **Рассылка**

Рассылкой называется отправление письма достаточно большому числу адресатов. В Интернете в настоящее время существует множество рассылок на различные темы. Если Вас интересует тематика рассылки, Вы можете на нее подписаться, и с определенной частотой Вам будут приходить ее номера.

В программе Mozilla Thunderbird Вы моете сами создавать рассылки. Для этого прежде всего необходимо определиться с аудиторией получателей, то есть создать определенную группу адресатов. Это может быть группа клиентов, коллег, друзей. Так, например, создав группу клиентов, Вы можете при необходимости оповещать их с помощью рассылки мероприятиях, предложениях и т.д.

Для создания группы адресатов нажмите на кнопку Адресная книга на панели инструментов почты.

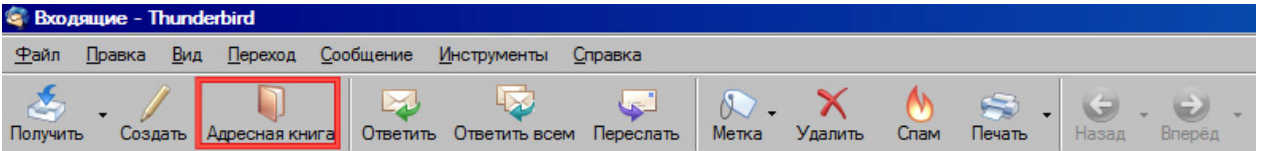

Рис. 34 Вызов окна Адресная книга

В появившемся окне нажмите на кнопку создать список.

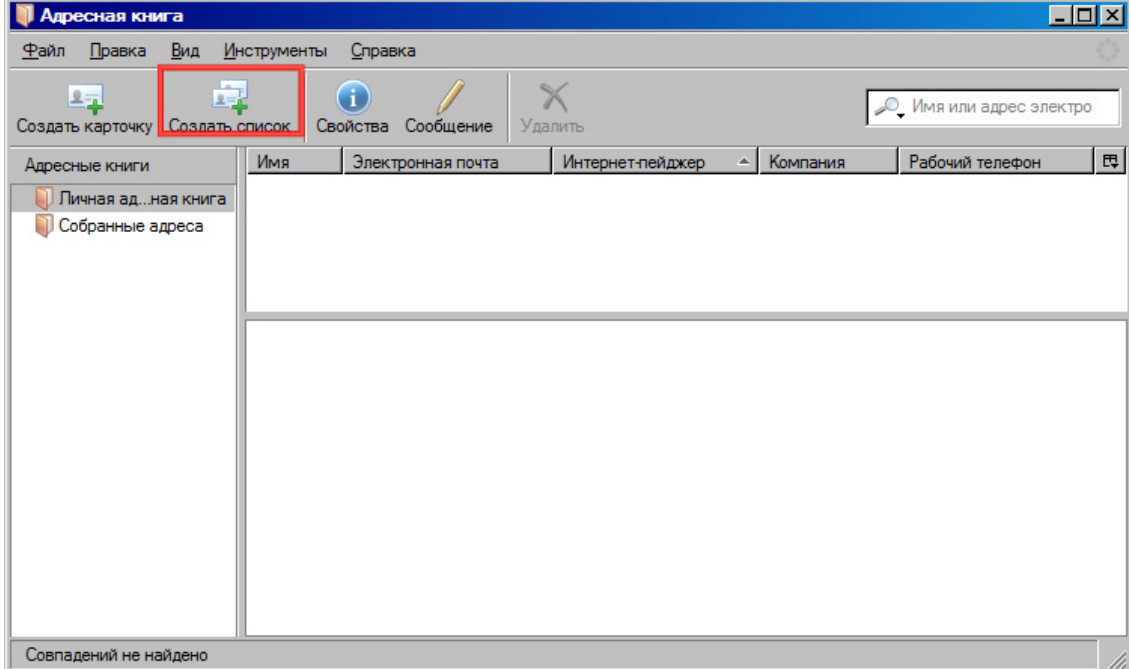

Рис. 35 Создание списка

Укажите имя списка, при необходимости добавьте так же псевдоним списка и его описание.

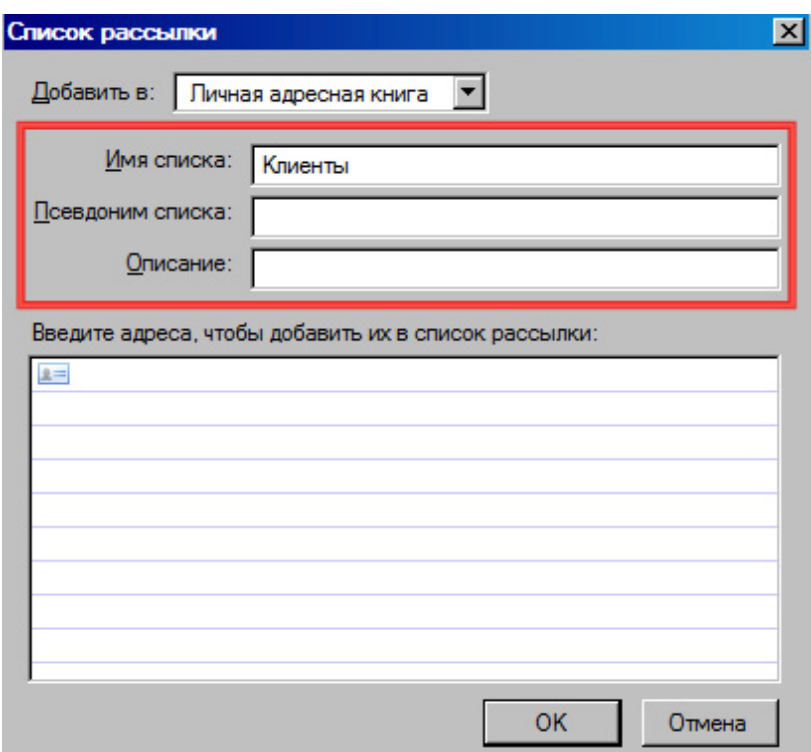

Рис. 36 Добавление информации о списке

Далее добавьте адреса электронной почты людей, входящих в данный список. Эти адреса могут быть уже записаны в адресную книгу. Список позволяет удобно группировать контакты.

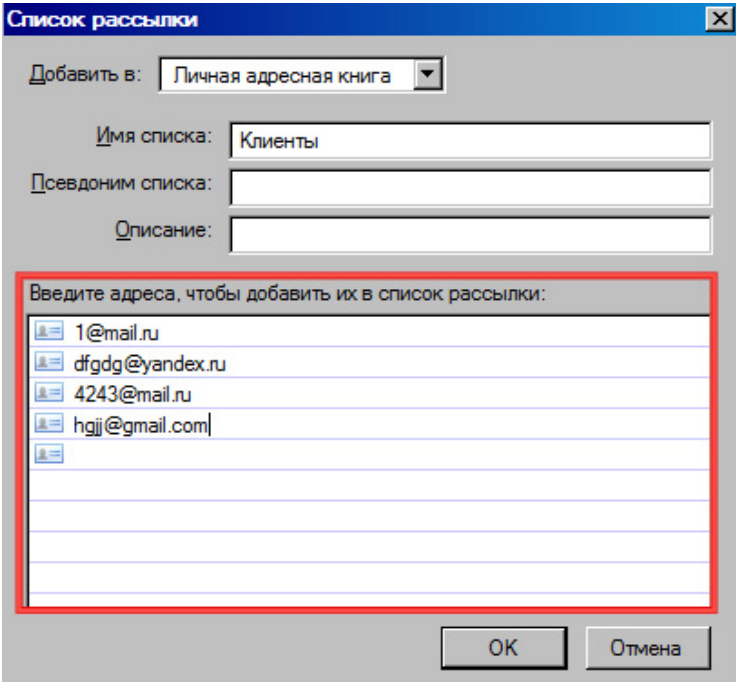

Рис. 37 Добавление адресатов списка

После этого, нажмите на кнопку ОК. Созданный список будет отображен в окне Адресная книга.

Для отправки сообщения всем адресатам созданного списка в окне Составление сообщения нажмите на кнопку Адрес.

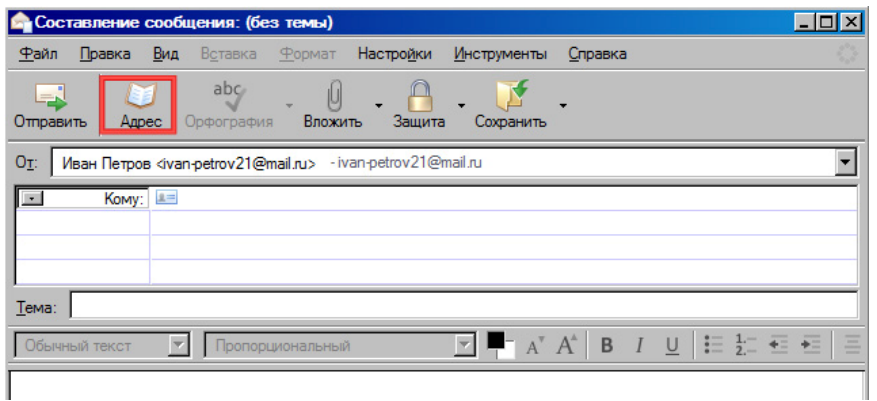

Рис. 38 Кнопка Адрес в окне Составление сообщения

В левой части окна у Вас отобразился список адресов электронной почты, хранящихся в адресной книге. Выберите здесь название нужного списка и щелкните на него дважды левой клавишей мыши.

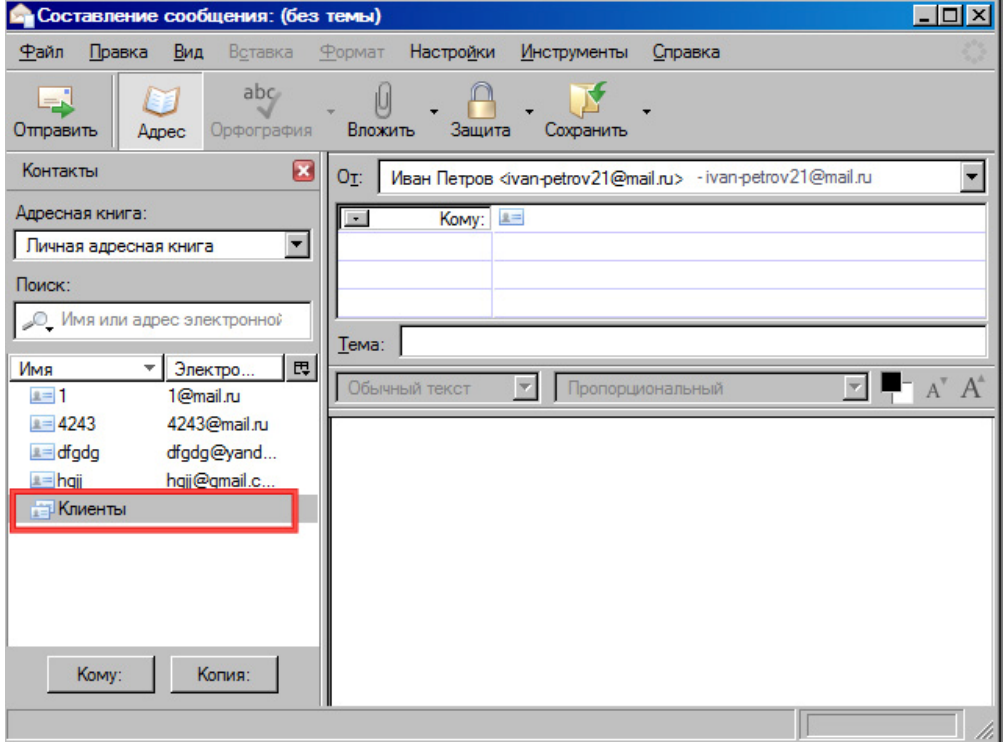

Рис. 39 Добавление списка рассылки

Имя выбранного списка появится в строке адреса. Это означает, что сообщение будет отправлено всем адресатам, входящим в список.

## **Управление электронной почтой**

#### **Использование адресной книги**

Дл работы с адресной книгой нажмите кнопку на кнопку Адресная на панели

инструментов почты.

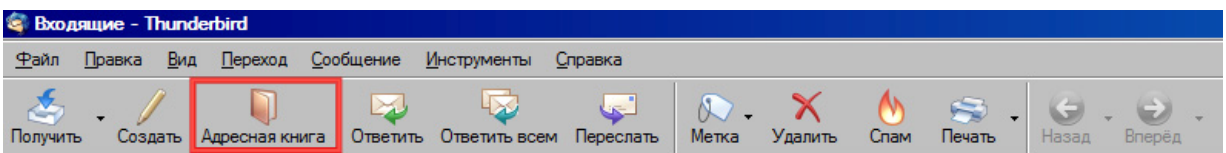

Рис. 40 Вызов окна Адресная книга

Для того чтобы добавить адресата в адресную книгу, нажмите на кнопку Создать карточку в окне Адресная книга.

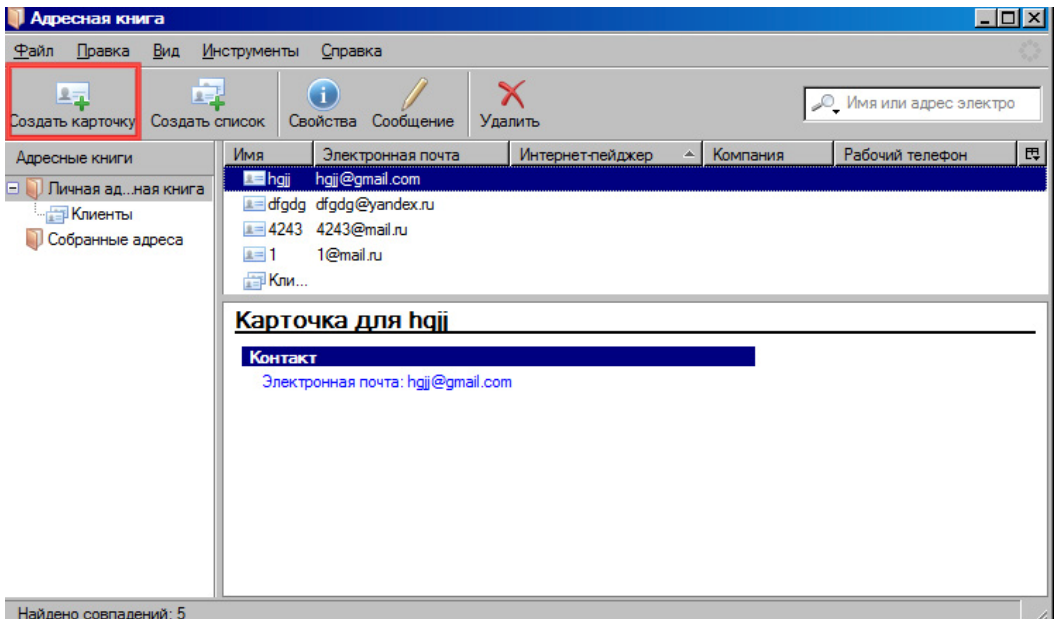

Рис. 41 Создание карточки

В появившемся окне добавьте данные об адресате и нажмите на кнопку ОК.

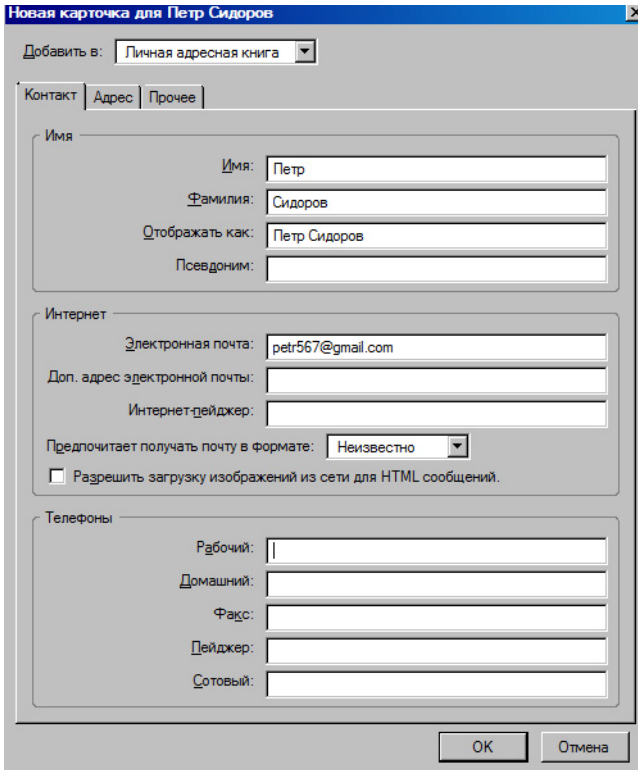

Рис. 42 Окно Новая карточка

Вы можете распечатать информацию об адресате. Для этого в окне Адресная книга выделите карточку, которую хотите распечатать, щелкнув на ней левой клавишей мыши, и выберите пункт меню **Файл >Печать карточки**.

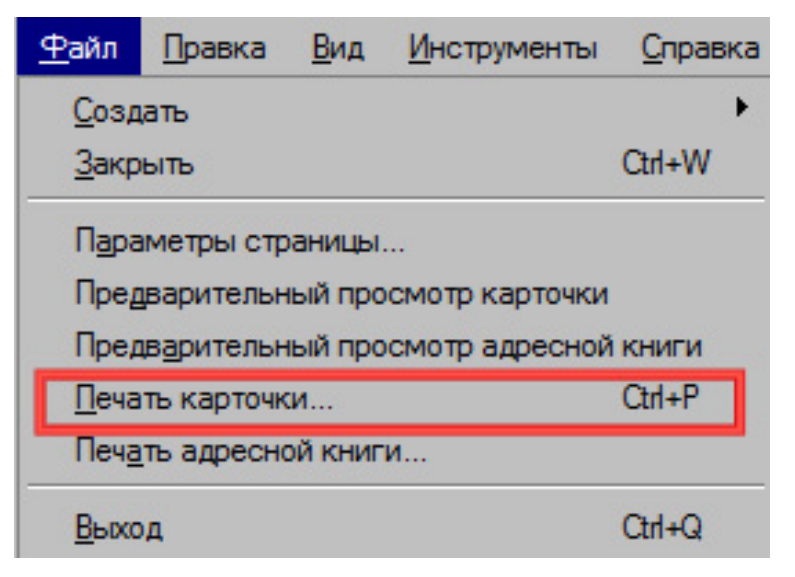

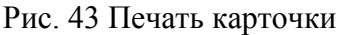

Для того чтобы посмотреть, как будет выглядеть распечатанная карточка, выберите пункт меню **Файл > Предварительный просмотр карточки** в окне Адресная книга.

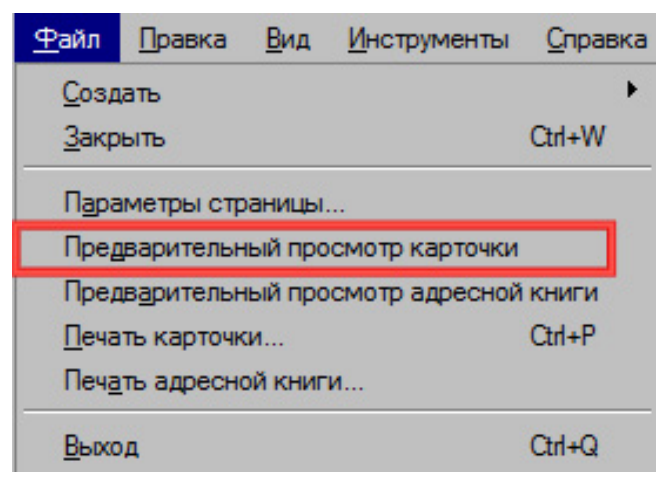

Рис. 44 Предварительные просмотр карточки

Вы так же можете распечатать все карточки адресной книги. Для этого выберите пункт меню **Файл > Печать адресной книги**.

## **Сортировка сообщений**

В программе Mozilla Thunderbird есть возможность отображения сообщений в определенном порядке в зависимости от какого-либо параметра. Для этого используется функция Сортировки. Вы можете отсортиоровать сообщения по адресату, по дате, по вложению и так далее. Для \этого выберите пункт меню **Вид > Сортировка** и выберите параметр сортировки. Так же Вы можете установить сортировку по возрастанию или убыванию.

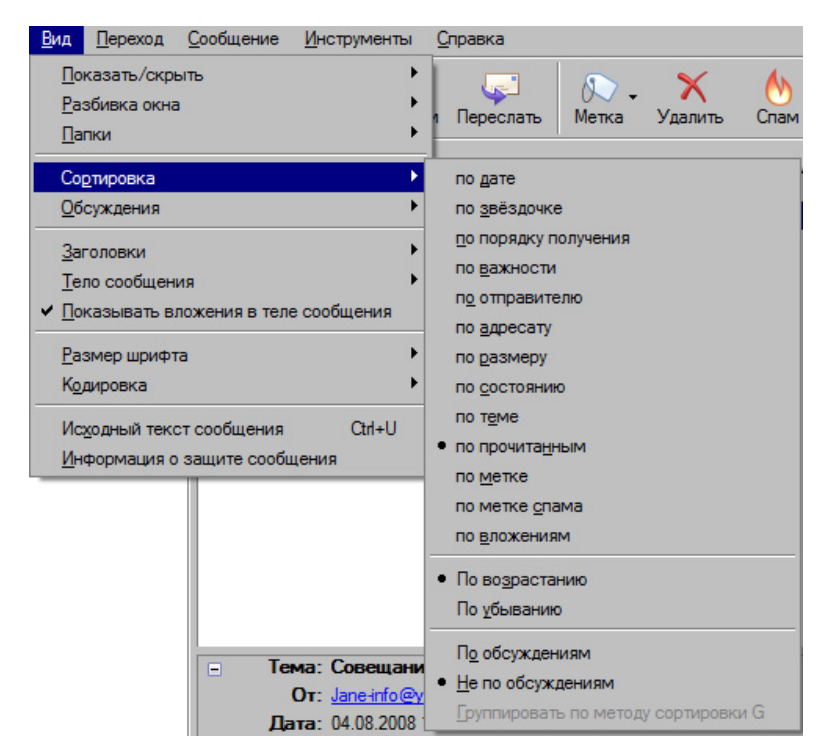

Рис. 45 Сортировка сообщений

#### **Подготовка к печати**

Сообщение, которое необходимо распечатать, должно быть выделено или открыто. Для того чтобы посмотреть печатный вариант сообщения, выберите пункт меню **Файл > Предварительный просмотр**.

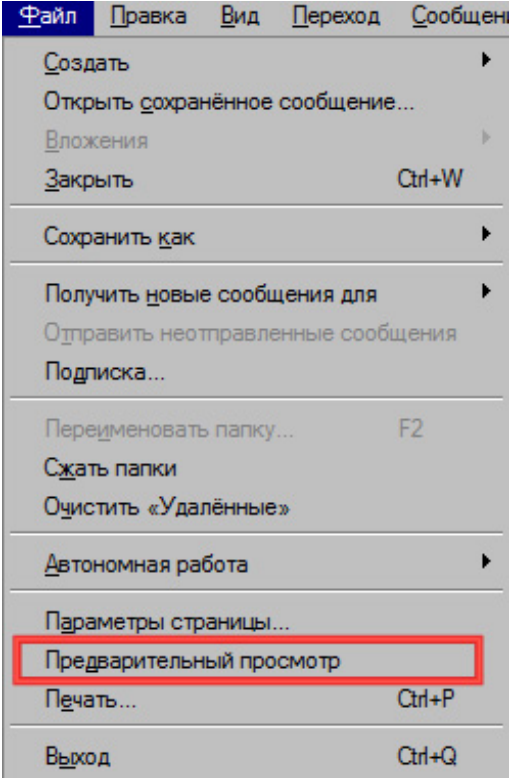

Рис. 46 Предварительный просмотр сообщения

Чтобы выйти из режима предварительного просмотра нажмите на кнопку Закрыть.

Для настройки полей, ориентации страницы выберите пункт меню **Файл > Параметры страницы**.

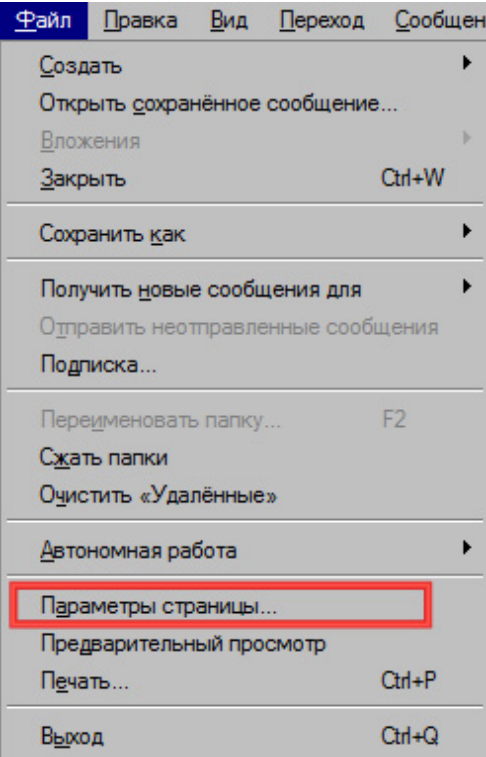

Рис. 47 Вызов окна Параметры страницы

В появившемся окне Вы так же можете задать колонтитулы, то есть ту информацию, которая отображается на каждой печатной страницы.

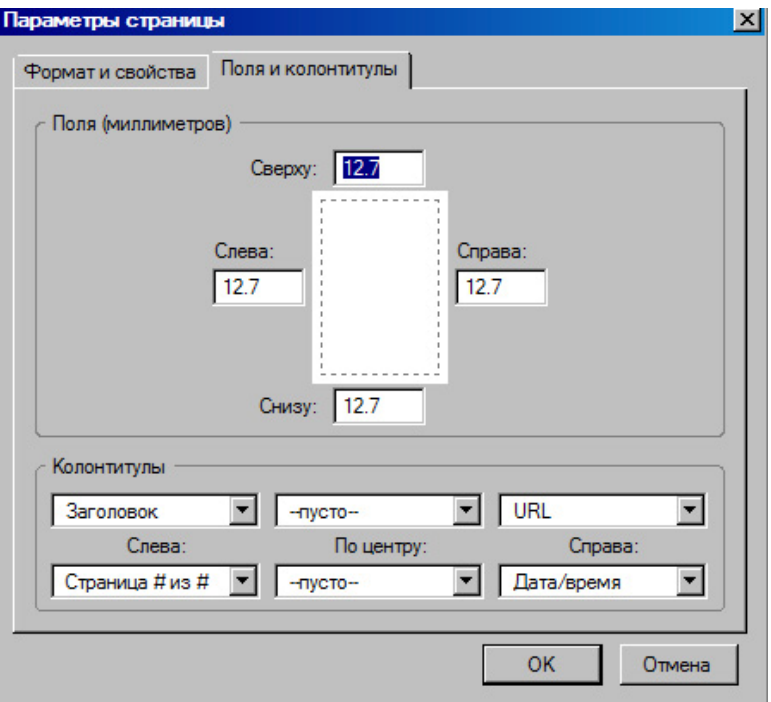

Рис. 48 Окно Параметры страницы

Для вывода на печать сообщения выберите пункт меню **Файл > Печать**.

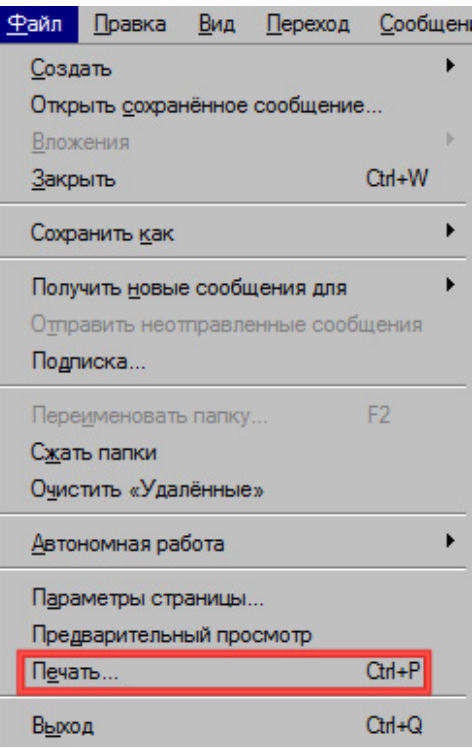

Рис. 49 Вывод на печать сообщения

В окне Печать Вы можете задать число копий и диапазон печати.

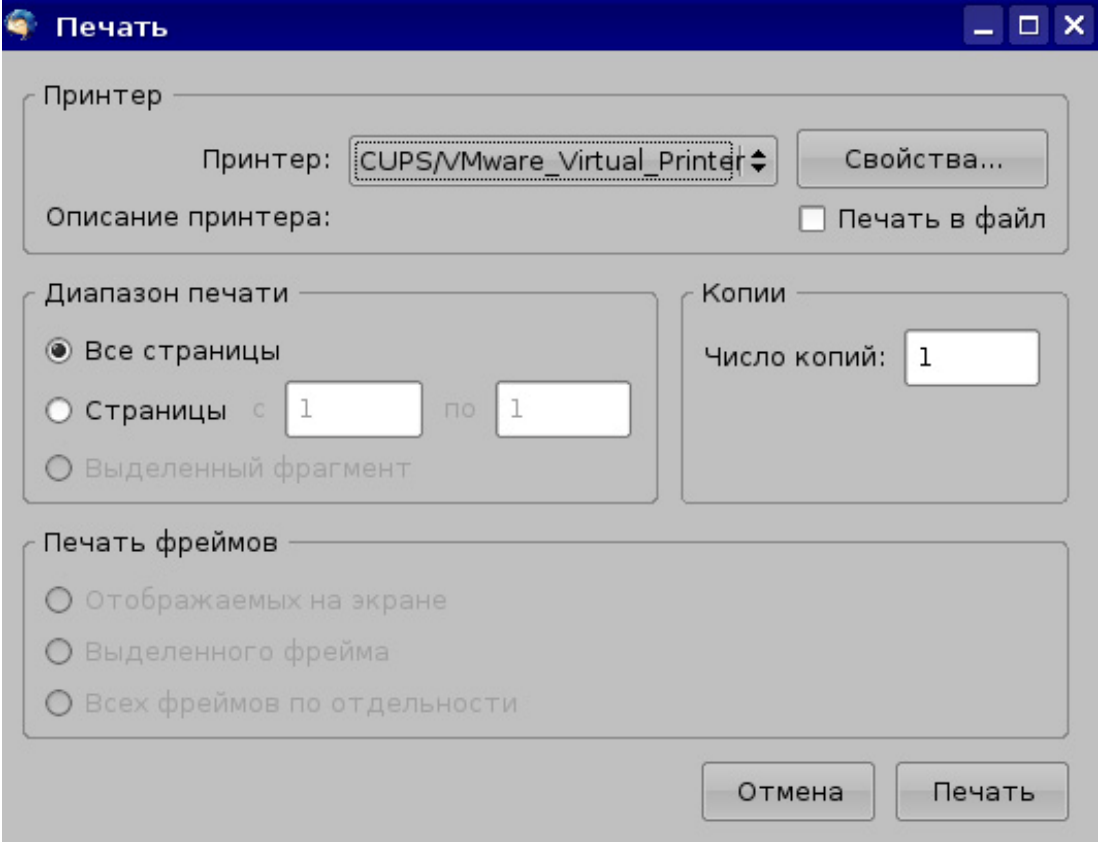

## Рис. 50 Окно Печать